# Configurazione Di SSL Anyconnect Con Autenticazione ISE E Attributo Class Per Il Mapping Criteri Di Gruppo Ī

# Sommario

Introduzione **Prerequisiti Requisiti** Componenti usati **Configurazione** ASA ISE Risoluzione dei problemi Scenario di lavoro Scenario non lavorativo 1 Scenario non lavorativo 2 Scenario non lavorativo 3 Video

# Introduzione

In questo documento viene descritto come configurare Secure Sockets Layer (SSL) Anyconnect con Cisco Identity Services Engine (ISE) per il mapping degli utenti a Criteri di gruppo specifici.

Contributo di Amanda Nava, Cisco TAC Engineer.

# **Prerequisiti**

## Requisiti

Cisco raccomanda la conoscenza dei seguenti argomenti:

- AnyConnect Secure Mobility Client versione 4.7
- $\cdot$  Cisco ISF 2.4
- Cisco ASA versione 9.8 o successive.

### Componenti usati

Il contenuto di questo documento si basa su queste versioni software e hardware.

- Adaptive Security Appliance (ASA) 5506 con software versione 9.8.1
- AnyConnect Secure Mobility Client 4.2.00096 su Microsoft Windows 10 a 64 bit.

• ISE versione 2.4.1

Le informazioni discusse in questo documento fanno riferimento a dispositivi usati in uno specifico ambiente di emulazione. Su tutti i dispositivi menzionati nel documento la configurazione è stata ripristinata ai valori predefiniti. Se la rete è operativa, valutare attentamente eventuali conseguenze derivanti dall'uso dei comandi.

# **Configurazione**

Nell'esempio, gli utenti di Anyconnect si connettono direttamente senza poter selezionare il gruppo di tunnel dal menu a discesa, in quanto vengono assegnati da Cisco ISE a specifici Criteri di gruppo in base ai loro attributi.

### ASA

Server AAA

```
aaa-server ISE_AAA protocol radius
aaa-server ISE_AAA (Outside) host 10.31.124.82
key cisco123
AnyConnect
webvpn
enable outside
anyconnect image disk0:/anyconnect-win-4.7.01076-webdeploy-k9.pkg 1
anyconnect enable
tunnel-group DefaultWEBVPNGroup general-attributes
address-pool Remote_users
authentication-server-group ISE_AAA
group-policy DfltGrpPolicy attributes
banner value ###YOU DON'T HAVE AUTHORIZATION TO ACCESS ANY INTERNAL RESOURCES###
vpn-simultaneous-logins 0
vpn-tunnel-protocol ssl-client
group-policy RADIUS-USERS internal
group-policy RADIUS-USERS attributes
banner value YOU ARE CONNECTED TO ### RADIUS USER AUTHENTICATION###
vpn-simultaneous-logins 3
vpn-tunnel-protocol ssl-client
split-tunnel-network-list value SPLIT_ACL
group-policy RADIUS-ADMIN internal
group-policy RADIUS-ADMIN attributes
banner value YOU ARE CONNECTED TO ###RADIUS ADMIN AUTHENTICATION ###
vpn-simultaneous-logins 3
vpn-tunnel-protocol ssl-client
split-tunnel-network-list none
```
Nota: Con questo esempio di configurazione, è possibile assegnare i Criteri di gruppo a ciascun utente Anyconnect tramite la configurazione ISE. Poiché gli utenti non possono selezionare il gruppo di tunnel, sono connessi al gruppo di tunnel DefaultWEBVPNGroup e a DfltGrpPolicy. Dopo l'autenticazione e la restituzione dell'attributo Class (Criteri di gruppo) nella risposta di autenticazione ISE, l'utente viene assegnato al gruppo corrispondente. Nel caso in cui all'utente non sia applicato un attributo Class, l'utente rimane comunque in DfltGrpPolicy. È possibile configurare gli accessi simultanei vpn 0 nel gruppo DfltGroupPolicy in modo da evitare che gli utenti senza Criteri di gruppo si connettano tramite la VPN.

## ISE

Passaggio 1. Aggiungere l'appliance ASA ad ISE.

Per questo passaggio, selezionare Amministrazione>Risorse di rete>Dispositivi di rete.

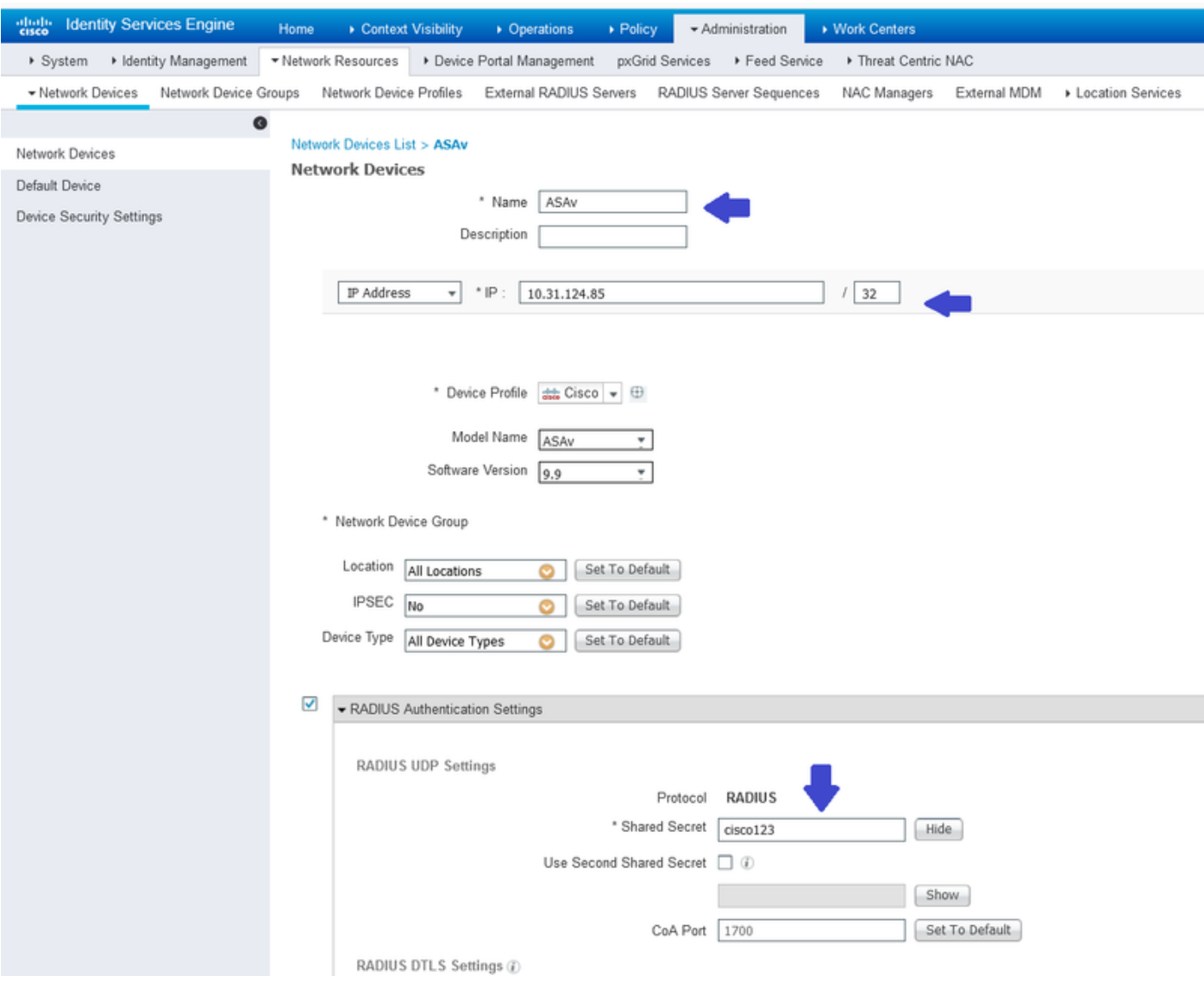

Passaggio 2. Creare gruppi di identità.

Definire i gruppi di identità per associare ciascun utente a quello di destra nei passi successivi. Passare a Amministrazione>Gruppi>Gruppi identità utente.

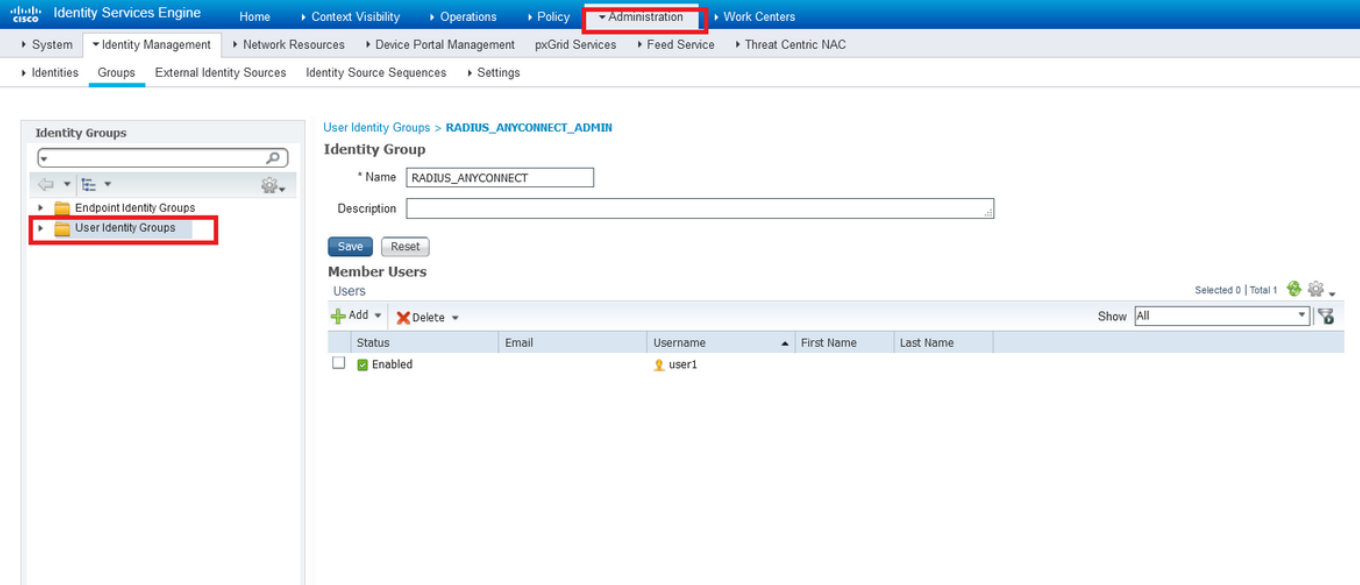

Passaggio 3. Associare gli utenti ai gruppi di identità.

Associare gli utenti al gruppo di identità corretto. Passare a Amministrazione>Identità>Utenti.

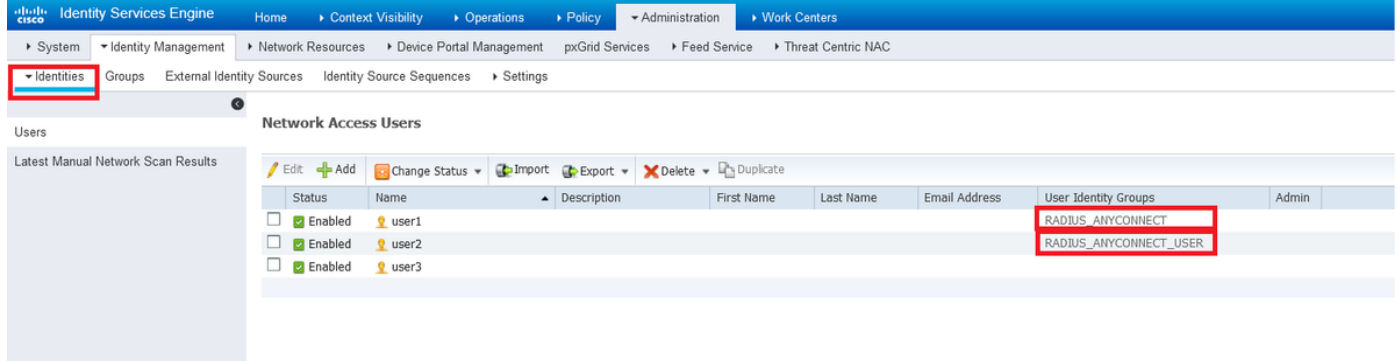

Passaggio 4. Creazione del set di criteri.

Definire un nuovo set di criteri come mostrato nell'esempio (tutti i tipi di dispositivi) in condizioni. Passare a Criterio>Set di criteri.

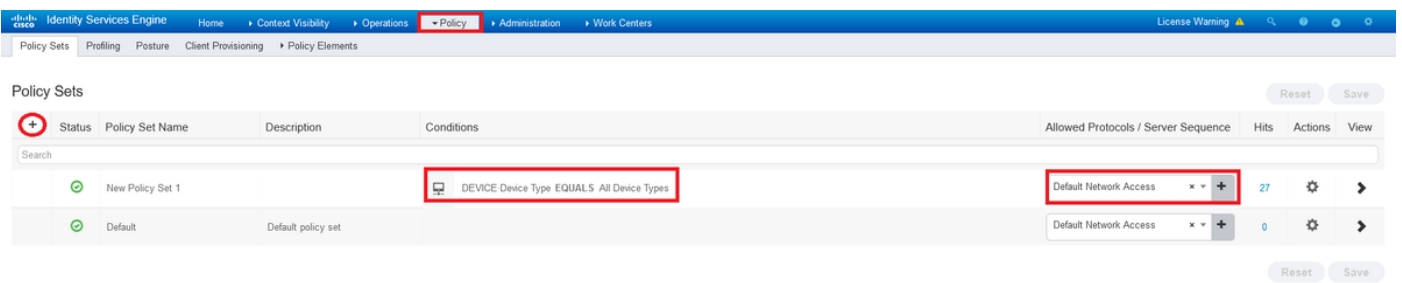

Passaggio 5. Creare un criterio di autorizzazione.

Creare un nuovo criterio di autorizzazione con le condizioni appropriate per corrispondere al gruppo di identità.

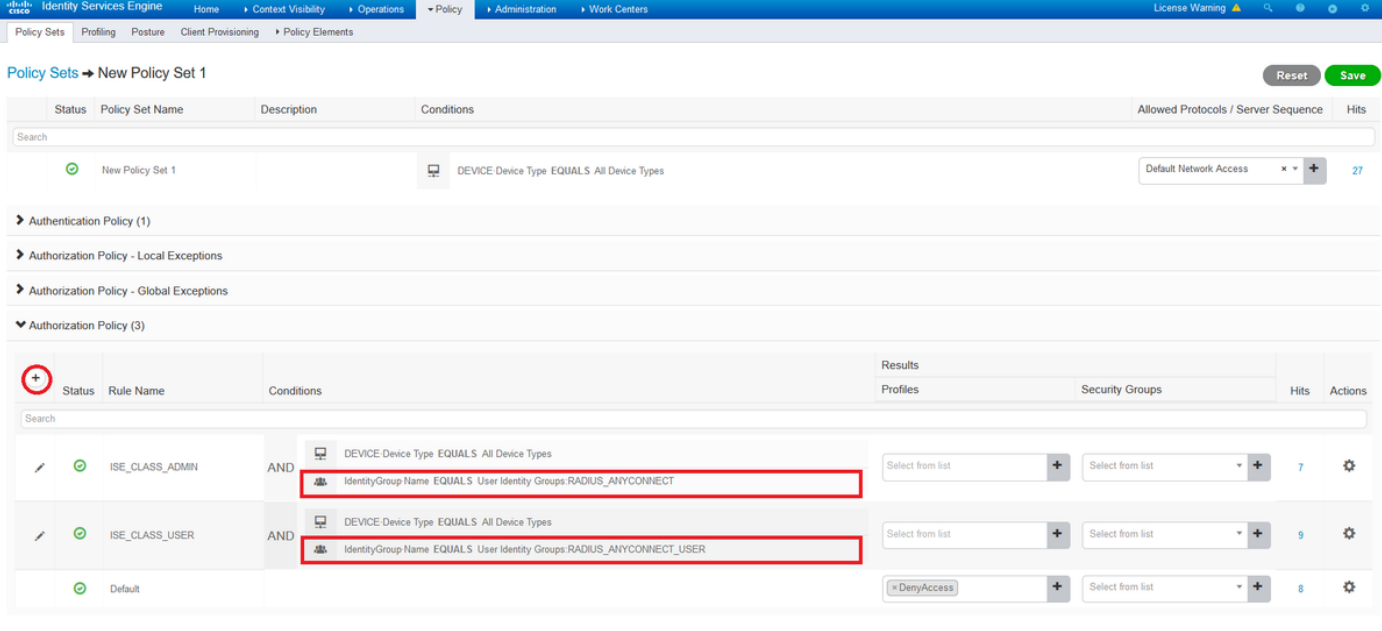

Reset Save

@ X

#### Editor Library Search by Name DEVICE Device Type  $\bullet \texttt{S} \texttt{S} \text$ Ų  $\backsim$ All Device Types **\* 田** Equals BYOD\_is\_Registered  $\omega$ Identity Group Name Catalyst\_Switch\_Local\_Web\_Authenticati (2)  $\Box$ 323 WD on  $\ddot{\phantom{0}}$ ₩ Equals x User Identity Groups:RADIUS\_ANYCONNECT Compliance\_Unknown\_Devices  $\omega$ AND OR New Compliant\_Devices  $\circledcirc$ EAP-MSCHAPv2  $\omega$ Set to 'Is not' Duplicate Save  $B$  EAP-TLS  $\omega$ **□** Guest\_Flow  $\omega$ MAC\_in\_SAN  $\omega$ Network\_Access\_Authentication\_Passed ( Non\_Cisco\_Profiled\_Phones  $\circledcirc$ Non\_Compliant\_Devices  $\circledcirc$ Switch\_Local\_Web\_Authentication  $\circledcirc$  $\blacksquare$ Close Use

Passaggio 6. Creare un profilo di autorizzazione.

**Conditions Studio** 

Creare un nuovo profilo di autorizzazione con RADIUS: Attributo Class<Group-Policy-ASA> e \*Tipo di accesso: ACCESS\_ACCEPT

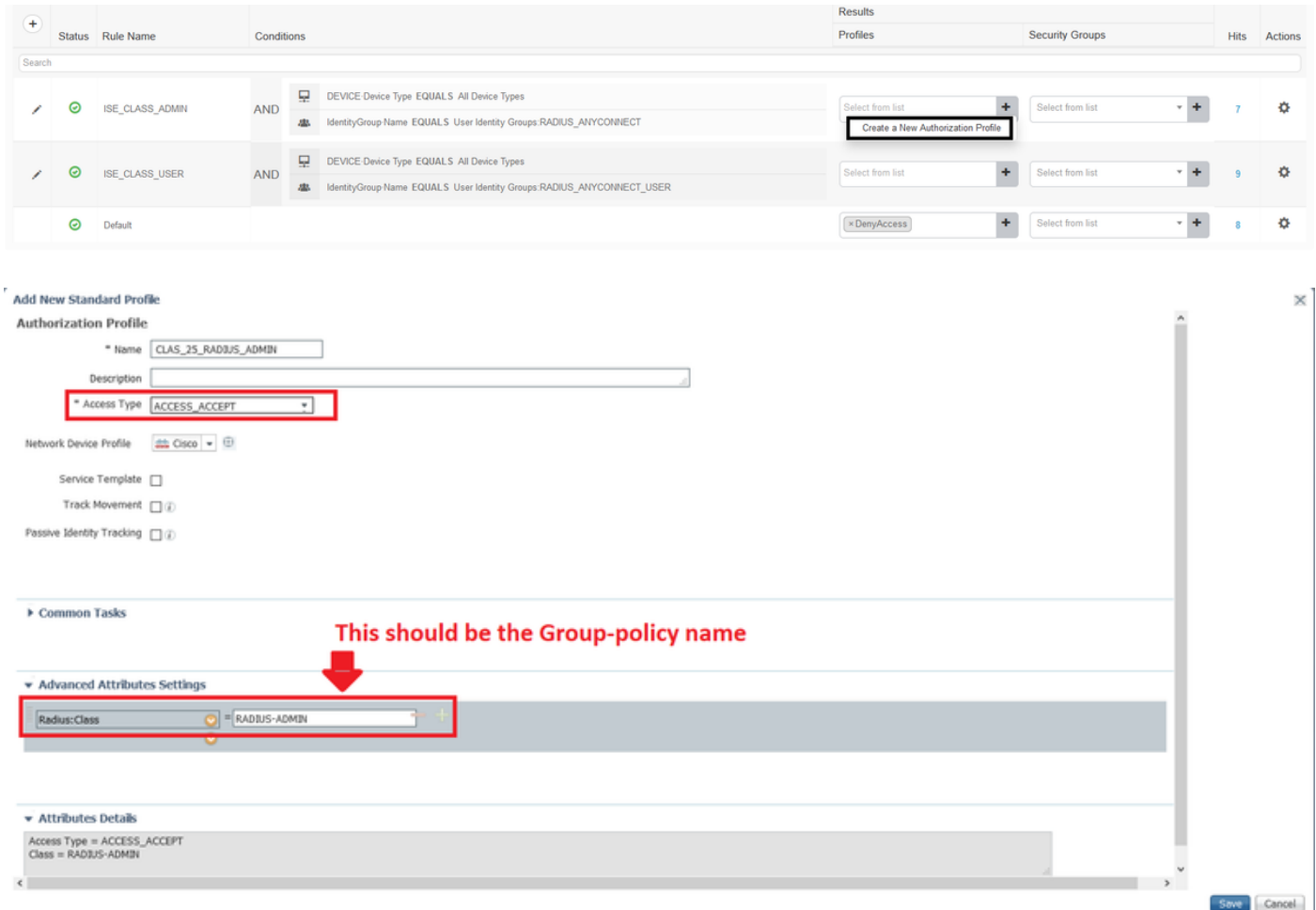

Passaggio 7. Verificare la configurazione del profilo di autorizzazione.

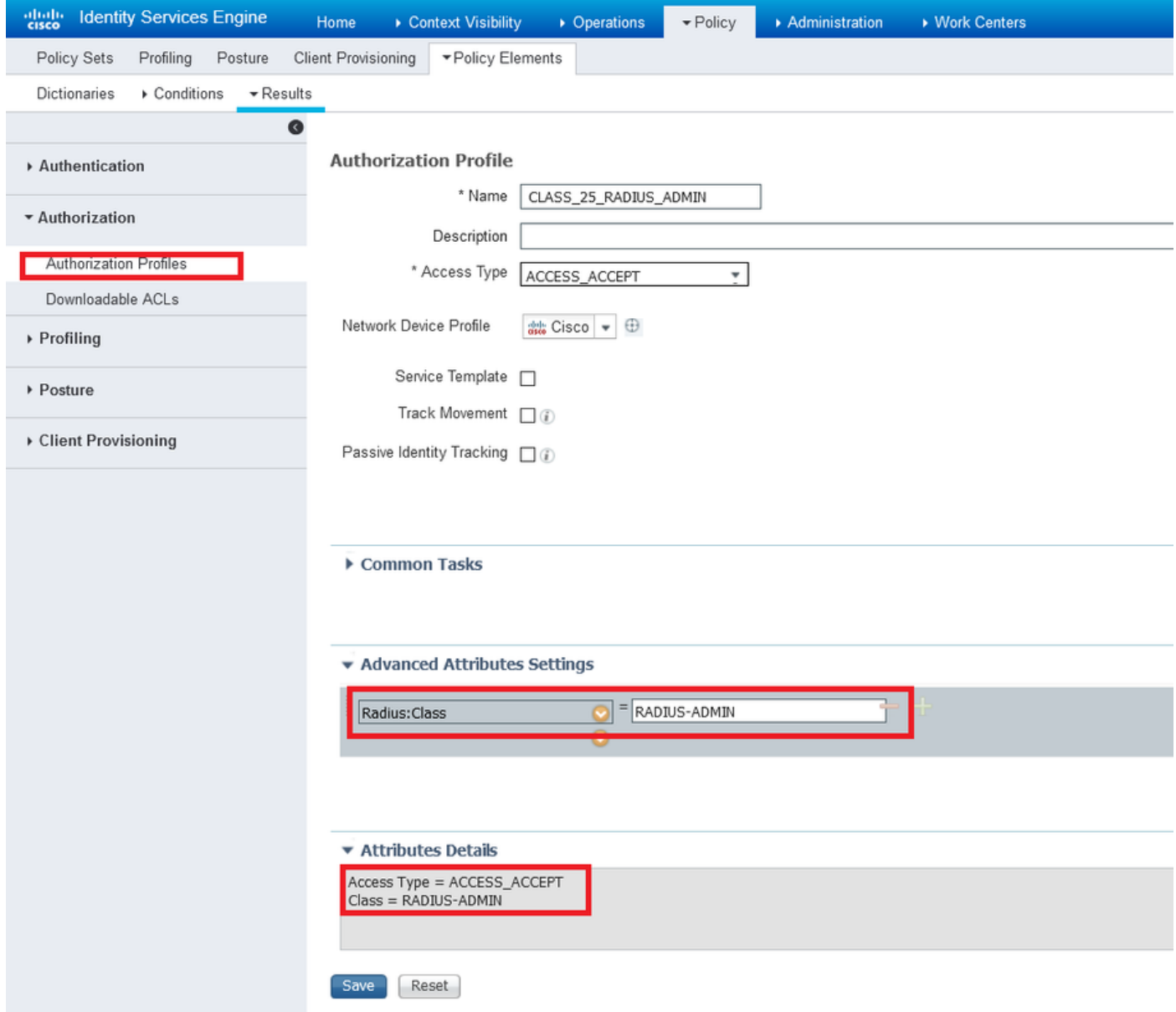

Nota: Seguire la configurazione come illustrato nell'immagine precedente, Access\_Accept, Class—[25], RADIUS-ADMIN è il nome del criterio di gruppo (può essere modificato).

Nell'immagine è illustrato l'aspetto della configurazione. Nello stesso set di criteri non sono presenti criteri di autorizzazione, ognuno corrisponde al gruppo di identità necessario nella sezione condizioni e utilizza i criteri di gruppo disponibili sull'appliance ASA nella sezione profilo.

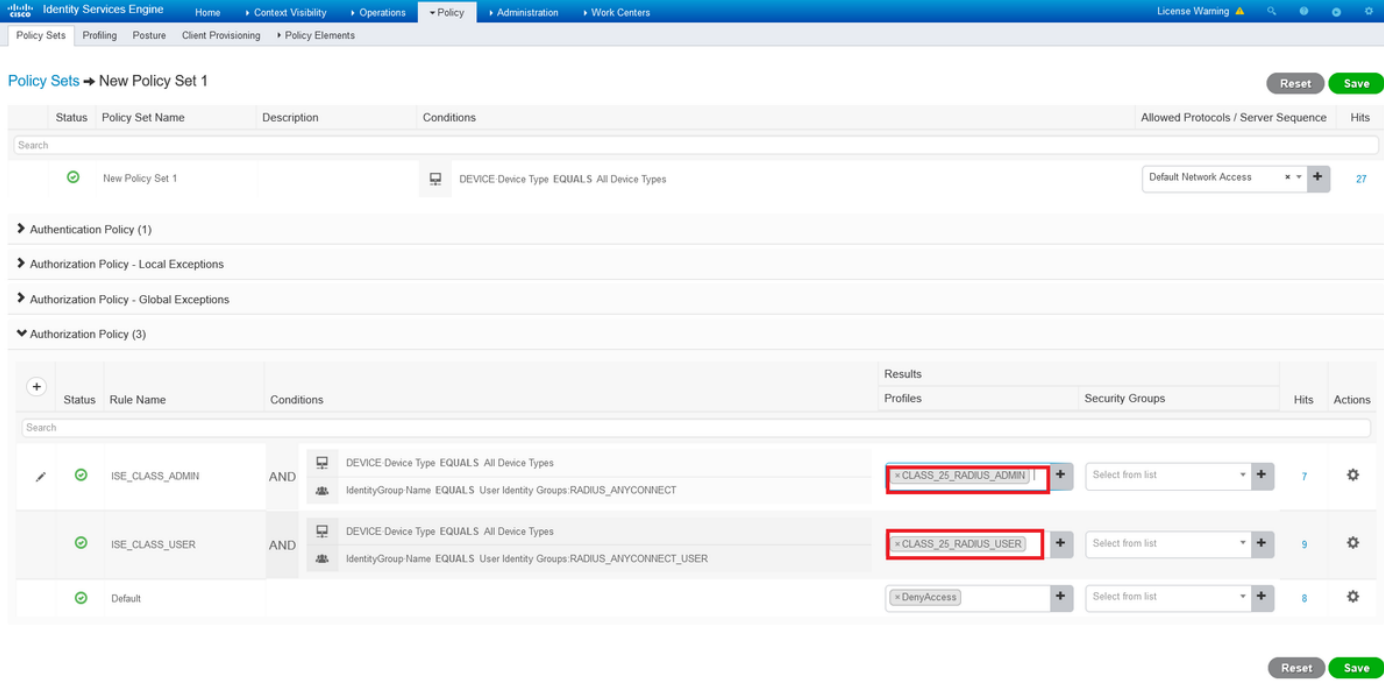

Con questo esempio di configurazione, è possibile assegnare i Criteri di gruppo a ciascun utente Anyconnect tramite la configurazione ISE basata sull'attributo class.

# Risoluzione dei problemi

Uno dei debug più utili è il raggio di debug. Mostra i dettagli della richiesta di autenticazione radius e della risposta di autenticazione tra il processo AAA e ASA.

### debug radius

Un altro strumento utile è il comando test aaa-server. A questo punto, è possibile verificare se l'autenticazione è ACCETTATA o RIFIUTATA e se gli attributi (attributo 'class' in questo esempio) sono stati scambiati durante il processo di autenticazione.

test aaa-server authentication

### Scenario di lavoro

Nell'esempio di configurazione riportato sopra, l'utente 1 appartiene al gruppo RADIUS-ADMIN in base alla configurazione ISE, è possibile verificare se si esegue il test aaa-server e il comando debug radius. Evidenziare le righe da verificare.

ASAv# debug radius ASAv#test aaa-server authentication ISE\_AAA host 10.31.124.82 username user1 password \*\*\*\*\* INFO: Attempting Authentication test to IP address (10.31.124.82) (timeout: 12 seconds)

**RADIUS packet decode (authentication request)**

-------------------------------------- Raw packet data (length =  $84$ )..... 01 1e 00 54 ac b6 7c e5 58 22 35 5e 8e 7c 48 73 | ...T..|.X"5^.|Hs 04 9f 8c 74 01 07 75 73 65 72 31 02 12 ad 19 1c | ...t..user1..... 40 da 43 e2 ba 95 46 a7 35 85 52 bb 6f 04 06 0a | @.C...F.5.R.o... 1f 7c 55 05 06 00 00 00 06 3d 06 00 00 00 05 1a | .|U......=......

15 00 00 00 09 01 0f 63 6f 61 2d 70 75 73 68 3d | .......coa-push= 74 72 75 65 | true Parsed packet data..... Radius:  $Code = 1 (0x01)$ Radius: Identifier = 30 (0x1E) Radius: Length =  $84$  (0x0054) Radius: Vector: ACB67CE55822355E8E7C4873049F8C74 Radius: Type = 1 (0x01) User-Name Radius: Length =  $7 (0x07)$ Radius: Value (String) = 75 73 65 72 31 | **user1** Radius: Type = 2 (0x02) User-Password Radius: Length = 18 (0x12) Radius: Value (String) = ad 19 1c 40 da 43 e2 ba 95 46 a7 35 85 52 bb 6f | ...@.C...F.5.R.o Radius: Type = 4 (0x04) NAS-IP-Address Radius: Length =  $6 (0x06)$ Radius: Value (IP Address) = 10.31.124.85 (0x0A1F7C55) Radius: Type = 5 (0x05) NAS-Port Radius: Length =  $6 (0x06)$ Radius: Value (Hex) = 0x6 Radius: Type = 61 (0x3D) NAS-Port-Type Radius: Length =  $6 (0x06)$ Radius: Value (Hex) = 0x5 Radius: Type = 26 (0x1A) Vendor-Specific Radius: Length =  $21 (0x15)$ Radius: Vendor ID = 9 (0x00000009) Radius: Type = 1 (0x01) Cisco-AV-pair Radius: Length =  $15 (0x0F)$ Radius: Value (String) = 63 6f 61 2d 70 75 73 68 3d 74 72 75 65 | coa-push=true send pkt 10.31.124.82/1645 rip 0x00007f03b419fb08 state 7 id 30 rad\_vrfy() : response message verified rip 0x00007f03b419fb08 : chall\_state '' : state 0x7 : reqauth: ac b6 7c e5 58 22 35 5e 8e 7c 48 73 04 9f 8c 74 : info 0x00007f03b419fc48 session\_id 0x80000007 request\_id 0x1e user 'user1' response '\*\*\*' app 0 reason 0 skey 'cisco123' sip 10.31.124.82 type 1

#### **RADIUS packet decode (response)**

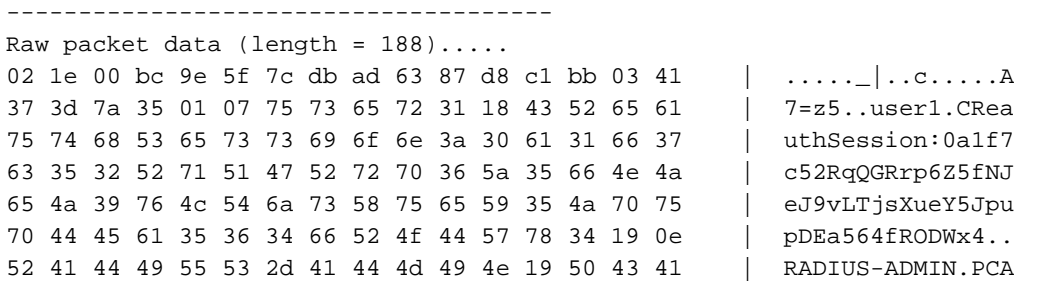

43 53 3a 30 61 31 66 37 63 35 32 52 71 51 47 52 | CS:0a1f7c52RqQGR 72 70 36 5a 35 66 4e 4a 65 4a 39 76 4c 54 6a 73 | rp6Z5fNJeJ9vLTjs 58 75 65 59 35 4a 70 75 70 44 45 61 35 36 34 66 | XueY5JpupDEa564f 52 4f 44 57 78 34 3a 69 73 65 61 6d 79 32 34 2f | RODWx4:iseamy24/ 33 37 39 35 35 36 37 34 35 2f 33 31 | 379556745/31 Parsed packet data..... Radius:  $Code = 2 (0x02)$ Radius: Identifier = 30 (0x1E) Radius: Length = 188 (0x00BC) Radius: Vector: 9E5F7CDBAD6387D8C1BB0341373D7A35 Radius: Type =  $1 (0x01)$  User-Name Radius: Length =  $7 (0x07)$ Radius: Value (String) = 75 73 65 72 31 | **user1** Radius: Type = 24 (0x18) State Radius: Length =  $67 (0x43)$ Radius: Value (String) = 52 65 61 75 74 68 53 65 73 73 69 6f 6e 3a 30 61 | ReauthSession:0a 31 66 37 63 35 32 52 71 51 47 52 72 70 36 5a 35 | 1f7c52RqQGRrp6Z5 66 4e 4a 65 4a 39 76 4c 54 6a 73 58 75 65 59 35 | fNJeJ9vLTjsXueY5 4a 70 75 70 44 45 61 35 36 34 66 52 4f 44 57 78 | JpupDEa564fRODWx  $34$  | 4 Radius: Type = 25 (0x19) Class Radius: Length = 14 (0x0E) Radius: Value (String) = 52 41 44 49 55 53 2d 41 44 4d 49 4e | **RADIUS-ADMIN Radius: Type = 25 (0x19) Class** Radius: Length =  $80$  ( $0x50$ ) Radius: Value (String) = 43 41 43 53 3a 30 61 31 66 37 63 35 32 52 71 51 | CACS:0a1f7c52RqQ 47 52 72 70 36 5a 35 66 4e 4a 65 4a 39 76 4c 54 | GRrp6Z5fNJeJ9vLT 6a 73 58 75 65 59 35 4a 70 75 70 44 45 61 35 36 | jsXueY5JpupDEa56 34 66 52 4f 44 57 78 34 3a 69 73 65 61 6d 79 32 | 4fRODWx4:iseamy2 34 2f 33 37 39 35 35 36 37 34 35 2f 33 31 | 4/379556745/31 rad\_procpkt: ACCEPT **RADIUS\_ACCESS\_ACCEPT**: normal termination RADIUS\_DELETE remove\_req 0x00007f03b419fb08 session 0x80000007 id 30 free\_rip 0x00007f03b419fb08 radius: send queue empty **INFO: Authentication Successful**

Per verificare se funziona quando l'utente 1 si connette tramite Anyconnect, usare il comando show vpn-sessiondb anyconnect per conoscere i Criteri di gruppo assegnati dall'attributo della classe ISE.

ASAv# show vpn-sessiondb anyconnect Session Type: AnyConnect **Username : user1** Index : 28 Assigned IP : 10.100.2.1 Public IP : 10.100.1.3 Protocol : AnyConnect-Parent SSL-Tunnel DTLS-Tunnel License : AnyConnect Premium Encryption : AnyConnect-Parent: (1)none SSL-Tunnel: (1)AES-GCM-256 DTLS-Tunnel: (1)AES256 Hashing : AnyConnect-Parent: (1)none SSL-Tunnel: (1)SHA384 DTLS-Tunnel: (1)SHA1 Bytes Tx : 15604 Bytes Rx : 28706 **Group Policy : RADIUS-ADMIN Tunnel Group : DefaultWEBVPNGroup** Login Time : 04:14:45 UTC Wed Jun 3 2020 Duration : 0h:01m:29s Inactivity : 0h:00m:00s VLAN Mapping : N/A  $V$ LAN : none Audt Sess ID : 0a6401010001c0005ed723b5 Security Grp : none

### Scenario non lavorativo 1

Se l'autenticazione non riesce su Anyconnect e l'ISE risponde con un REJECT. È necessario verificare se l'utente è associato a un gruppo di identità utente o se la password è errata. Passare a Operazioni>Live Log > Dettagli.

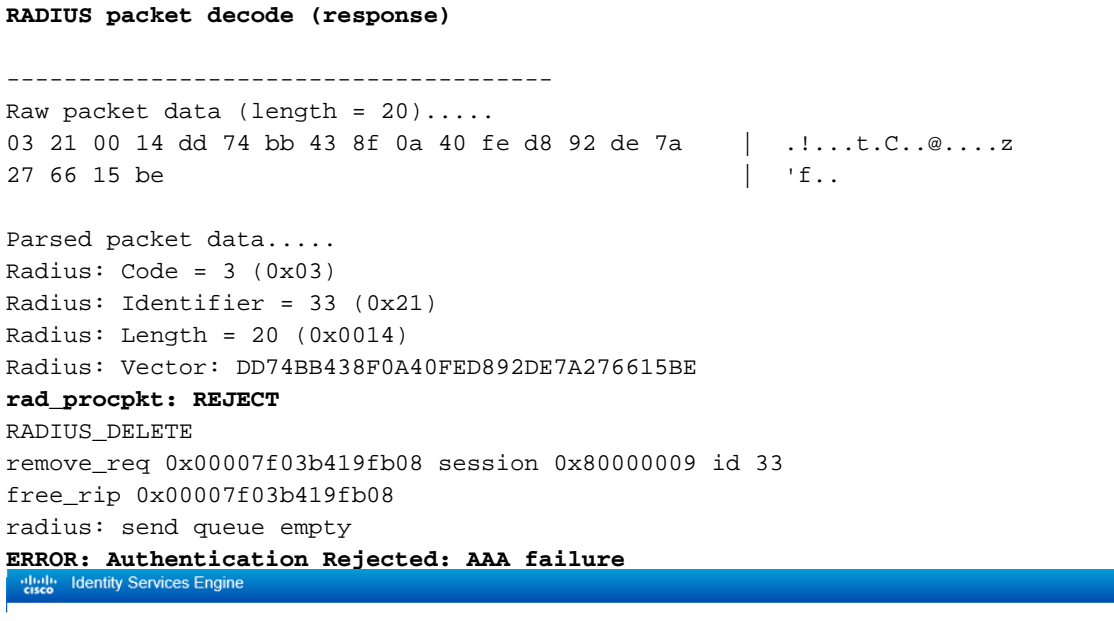

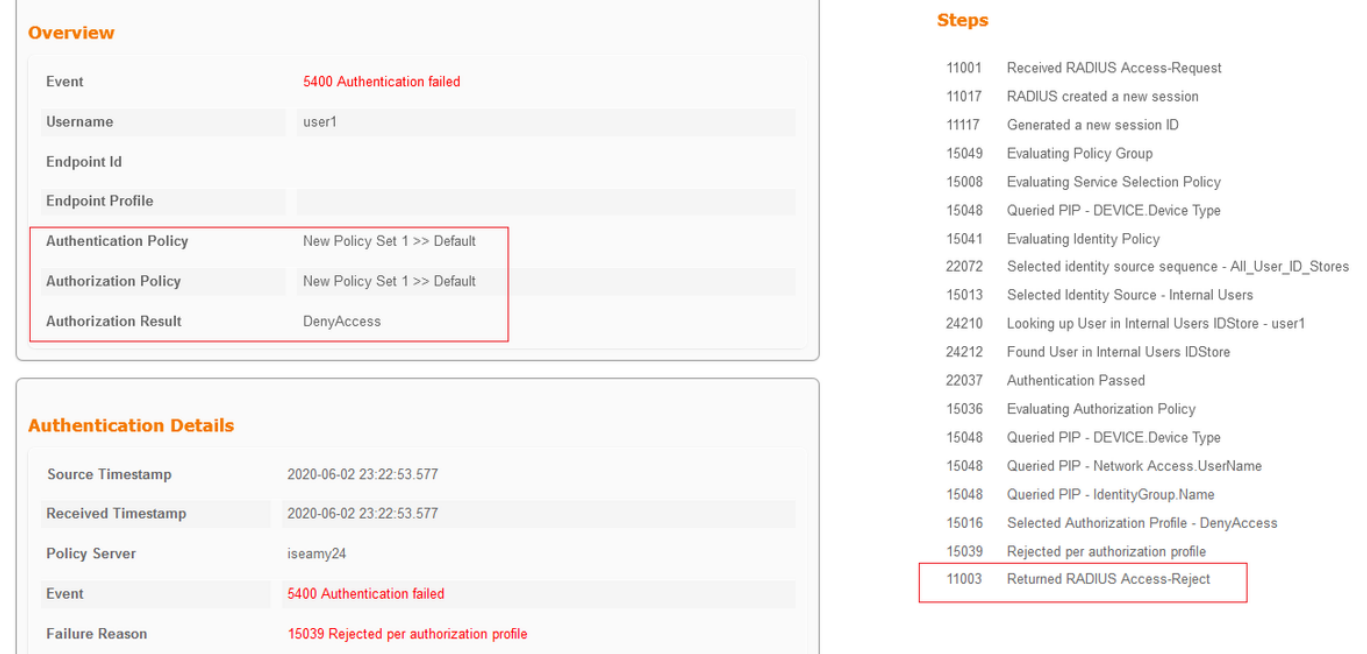

Nota: In questo esempio, user1 non è associato ad alcun gruppo di identità utente. Di conseguenza, viene eseguito il accesso ai criteri di autenticazione e autorizzazione predefiniti nel nuovo set di criteri 1 con l'azione DenyAccess. È possibile modificare questa azione in PermitAccess nei criteri di autorizzazione predefiniti per consentire agli utenti che non dispongono del gruppo di identità utente di eseguire l'autenticazione.

### Scenario non lavorativo 2

Se l'autenticazione non riesce su Anyconnect e il criterio di autorizzazione predefinito è PermitAccess, l'autenticazione viene accettata. Tuttavia, l'attributo class non è presentato nella risposta Radius, quindi l'utente si trova in DfltGrpPolicy e non si connetterà a causa di vpnsimultous-login 0.

**RADIUS packet decode (response)**

```
--------------------------------------
Raw packet data (length = 174).....
02 24 00 ae 5f 0f bc b1 65 53 64 71 1a a3 bd 88 | \cdot$......eSdq....
7c fe 44 eb 01 07 75 73 65 72 31 18 43 52 65 61 | |.D...user1.CRea
75 74 68 53 65 73 73 69 6f 6e 3a 30 61 31 66 37 | uthSession:0a1f7
63 35 32 32 39 54 68 33 47 68 6d 44 54 49 35 71 | c5229Th3GhmDTI5q
37 48 46 45 30 7a 6f 74 65 34 6a 37 50 76 69 4b | 7HFE0zote4j7PviK
5a 35 77 71 6b 78 6c 50 39 33 42 6c 4a 6f 19 50 | Z5wqkxlP93BlJo.P
43 41 43 53 3a 30 61 31 66 37 63 35 32 32 39 54 | CACS:0a1f7c5229T
68 33 47 68 6d 44 54 49 35 71 37 48 46 45 30 7a
6f 74 65 34 6a 37 50 76 69 4b 5a 35 77 71 6b 78 | ote4j7PviKZ5wqkx
6c 50 39 33 42 6c 4a 6f 3a 69 73 65 61 6d 79 32 | lP93BlJo:iseamy2
34 2f 33 37 39 35 35 36 37 34 35 2f 33 37 | 4/379556745/37
Parsed packet data.....
Radius: Code = 2 (0x02)Radius: Identifier = 36 (0x24)
Radius: Length = 174 (0x00AE)
Radius: Vector: 5F0FBCB1655364711AA3BD887CFE44EB
Radius: Type = 1 (0x01) User-Name
Radius: Length = 7 (0x07)Radius: Value (String) =
75 73 65 72 31 | user1
Radius: Type = 24 (0x18) State
Radius: Length = 67 (0x43)
Radius: Value (String) =
52 65 61 75 74 68 53 65 73 73 69 6f 6e 3a 30 61 | ReauthSession:0a
31 66 37 63 35 32 32 39 54 68 33 47 68 6d 44 54 | 1f7c5229Th3GhmDT
49 35 71 37 48 46 45 30 7a 6f 74 65 34 6a 37 50 | I5q7HFE0zote4j7P
76 69 4b 5a 35 77 71 6b 78 6c 50 39 33 42 6c 4a | viKZ5wqkxlP93BlJ
6f | \circRadius: Type = 25 (0x19) Class
Radius: Length = 80 (0x50)
Radius: Value (String) =
43 41 43 53 3a 30 61 31 66 37 63 35 32 32 39 54 | CACS:0a1f7c5229T
68 33 47 68 6d 44 54 49 35 71 37 48 46 45 30 7a | h3GhmDTI5q7HFE0z
6f 74 65 34 6a 37 50 76 69 4b 5a 35 77 71 6b 78 | ote4j7PviKZ5wqkx
6c 50 39 33 42 6c 4a 6f 3a 69 73 65 61 6d 79 32 | lP93BlJo:iseamy2
34 2f 33 37 39 35 35 36 37 34 35 2f 33 37 | 4/379556745/37
rad_procpkt: ACCEPT
RADIUS_ACCESS_ACCEPT: normal termination
RADIUS_DELETE
remove_req 0x00007f03b419fb08 session 0x8000000b id 36
free_rip 0x00007f03b419fb08
radius: send queue empty
INFO: Authentication Successful
ASAv#
```
Se l'opzione vpn-simultous-logins 0 viene modificata in '1', l'utente si connette come mostrato nell'output:

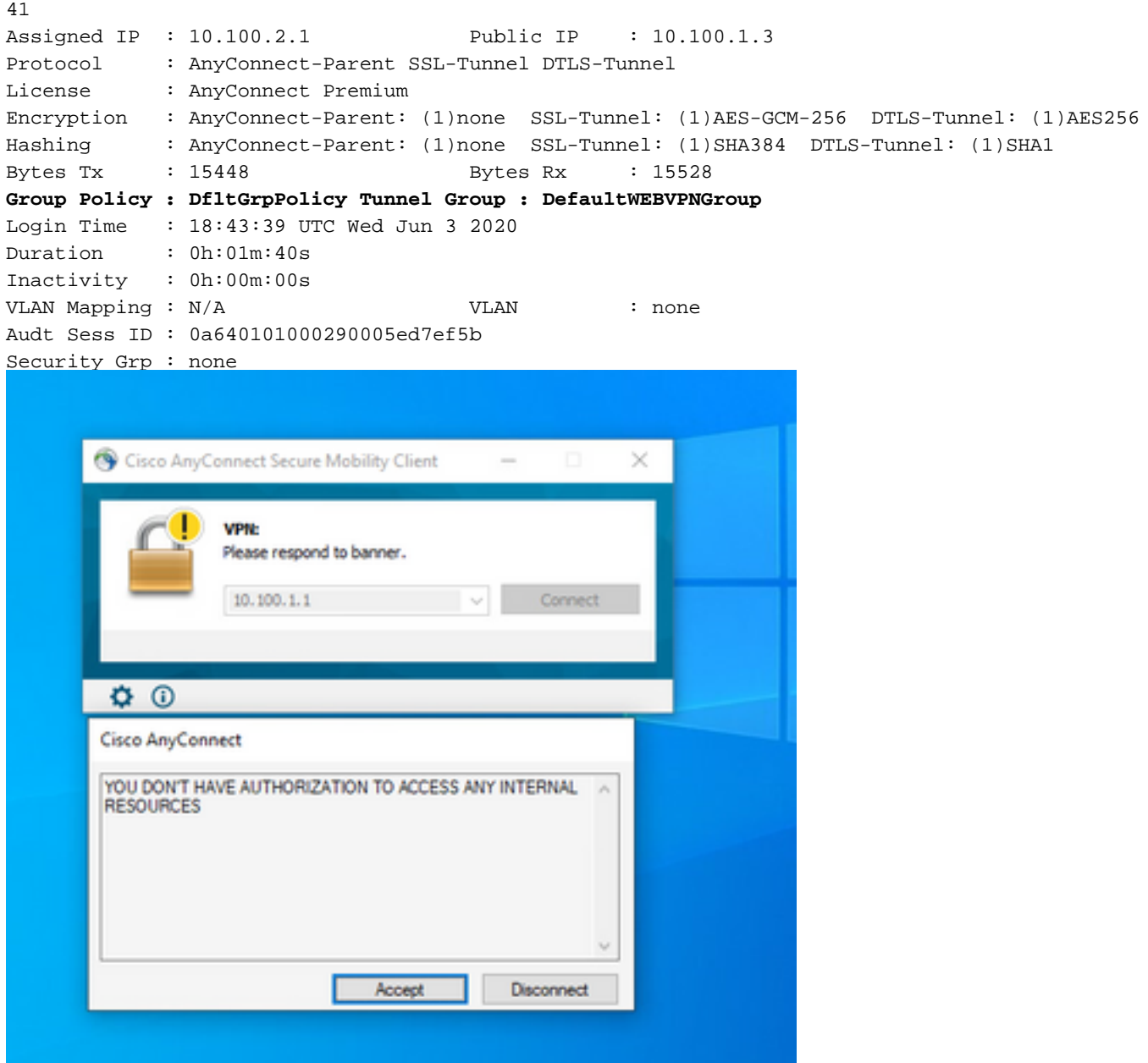

### Scenario non lavorativo 3

Se l'autenticazione viene eseguita ma all'utente non vengono applicati i criteri corretti, ad esempio se al criterio di gruppo connesso è associato il tunnel suddiviso anziché il tunnel completo come deve essere. L'utente potrebbe trovarsi nel gruppo di identità utente errato.

ASAv# sh vpn-sessiondb anyconnect

Session Type: AnyConnect

**Username : user1** Index : 29<br>Assigned IP : 10.100.2.1 Public IP : 10.100.1.3 Assigned IP :  $10.100.2.1$ Protocol : AnyConnect-Parent SSL-Tunnel License : AnyConnect Premium Encryption : AnyConnect-Parent: (1)none SSL-Tunnel: (1)AES-GCM-256 Hashing : AnyConnect-Parent: (1)none SSL-Tunnel: (1)SHA384<br>Bytes Tx : 15592 Bytes Rx : 0 Bytes Tx : 15592 Bytes Rx : 0 **Group Policy : RADIUS-USERS** Tunnel Group : DefaultWEBVPNGroup Login Time : 04:36:50 UTC Wed Jun 3 2020

Duration : 0h:00m:20s Inactivity : 0h:00m:00s VLAN Mapping : N/A VLAN vLAN : none Audt Sess ID : 0a6401010001d0005ed728e2 Security Grp : none

# Video

In questo video viene illustrato come configurare Anyconnect SSL con autenticazione ISE e attributo di classe per Group-Policy Mapping.